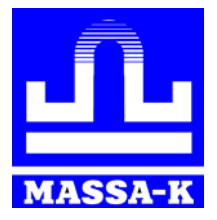

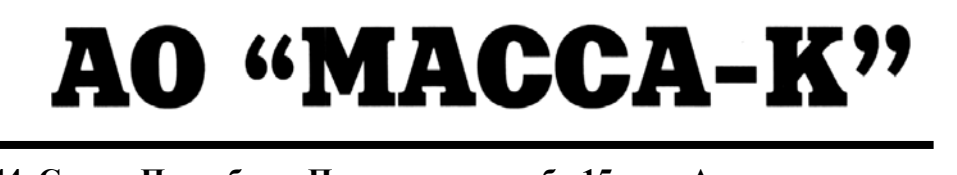

**Россия, 194044, Санкт-Петербург, Пироговская наб., 15, лит.А [www.massa.ru](http://www.massa.ru/)**

# **ПО «МАССА-К: Обмен Excel с терминалом сбора данных»**

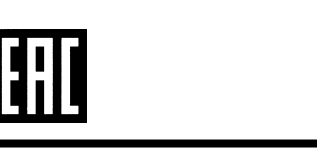

**РУКОВОДСТВО ПОЛЬЗОВАТЕЛЯ Редакция 9 2019** 

**Прочтите перед эксплуатацией**

# **Содержание**

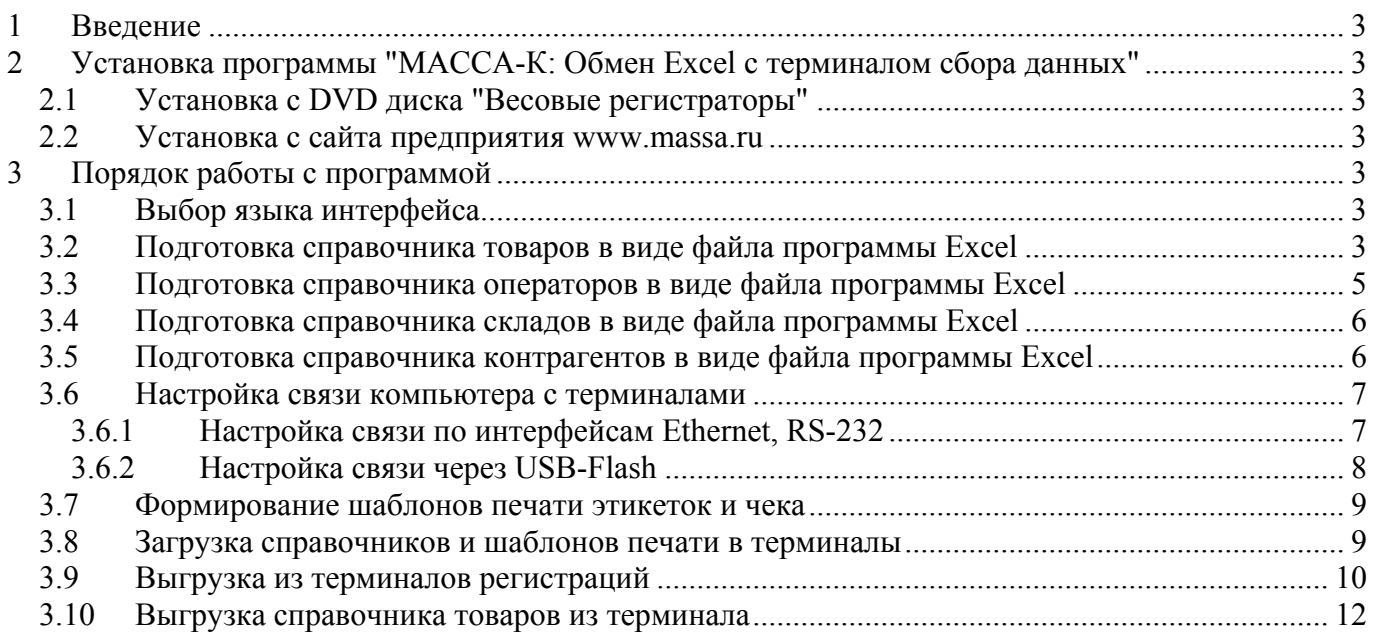

# <span id="page-2-0"></span>**1 Введение**

Программа позволяет:

- загружать справочники товаров, операторов, складов и контрагентов из электронных таблиц Excel в весовые терминалы-регистраторы RA, RC, и весовые терминалы-регистраторы с печатью этикеток RP, R2P, RL, R2L (далее терминалы);
- создавать, корректировать и выгружать в терминалы шаблоны этикеток и чеков;
- выгружать из терминалов регистрации учета товаров в файл электронной таблицы Excel.

Загрузка терминалов может осуществляться по интерфейсам Ethernet, RS-232, а в случае удаленного доступа, через USB-Flash.

Для использования программы, прошивка терминала должна быть версии 6.3. <sup>и</sup> выше.

# <span id="page-2-1"></span>**2 Установка программы "МАССА-К: Обмен Excel с терминалом сбора данных"**

# <span id="page-2-2"></span>**2.1 Установка с DVD диска "Весовые регистраторы"**

- Вставить диск в дисковод компьютера;
- Перейти на диске в раздел описания программы "МАССА-К: Обмен Excel с терминалом сбора данных" и нажать кнопку "Установить";
- Следовать указаниям инсталлятора.

# <span id="page-2-3"></span>**2.2 Установка с сайта предприятия [www.massa.ru](http://www.massa.ru/)**

- Скачать [инсталлятор](http://massa.ru/soft/vesovoy-terminal-sbora-dannykh/pexc-tu/) с сайта МАССА-К;
- Запустить скачанный exe-файл;
- Следовать указаниям инсталлятора.

# <span id="page-2-4"></span>**3 Порядок работы с программой**

# <span id="page-2-5"></span>**3.1 Выбор языка интерфейса**

По умолчанию, язык интерфейса программы соответствует языку, установленному в системе Windows. Однако, его можно изменить, выбрав необходимый язык из выпадающего списка в главном меню программы.

#### <span id="page-2-6"></span>**3.2 Подготовка справочника товаров в виде файла программы Excel**

Перед использованием программы создается файл справочника товара в формате электронной таблицы Excel (файл формата XLS, XLSX). Для чего, в таблицу первого листа программы Excel, вводятся или импортируются параметры товаров. Правила заполнения таблицы следующие:

- В первую строку таблицы вводятся наименования параметров товаров.

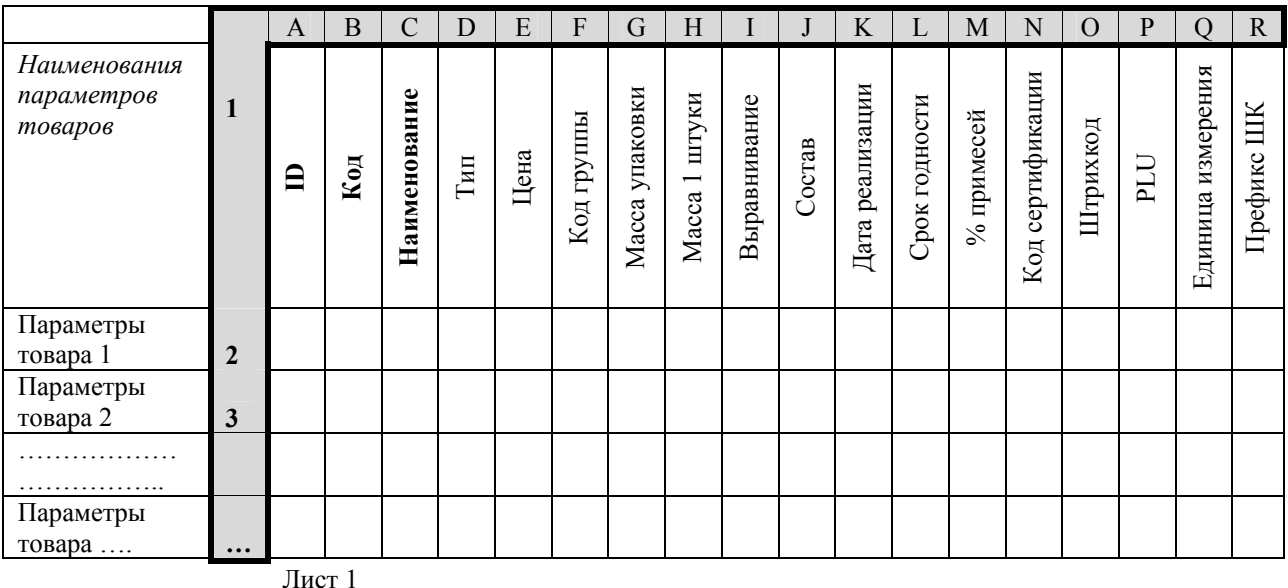

 Запись <sup>в</sup> таблицу наименований параметров, <sup>в</sup> указанном на рисунке порядке, является обязательным условием нормального функционирования программы.

Терминалы допускают загрузку до 20000 товаров.

- Каждая последующая строка таблицы содержит описание только одного товара, при этом для каждого товара должны быть заполнены обязательные поля (ID, Код, Наименование).
- При печати этикетки текст из полей "Наименование товара" и "Состав товара" будет автоматически переноситься по словам в зависимости от ширины поля. Если нужен принудительный перенос строки, используется символ «|». Например: чтобы на этикетке наимено-

«Колбаса «Молочная»

вание товара распечаталось **МК «Черкизовский»»** В поле «Наименование товара» она должна быть указана как «Колбаса «Молочная»| МК «Черкизовский»» Описание параметров товаров сведено в таблицу.

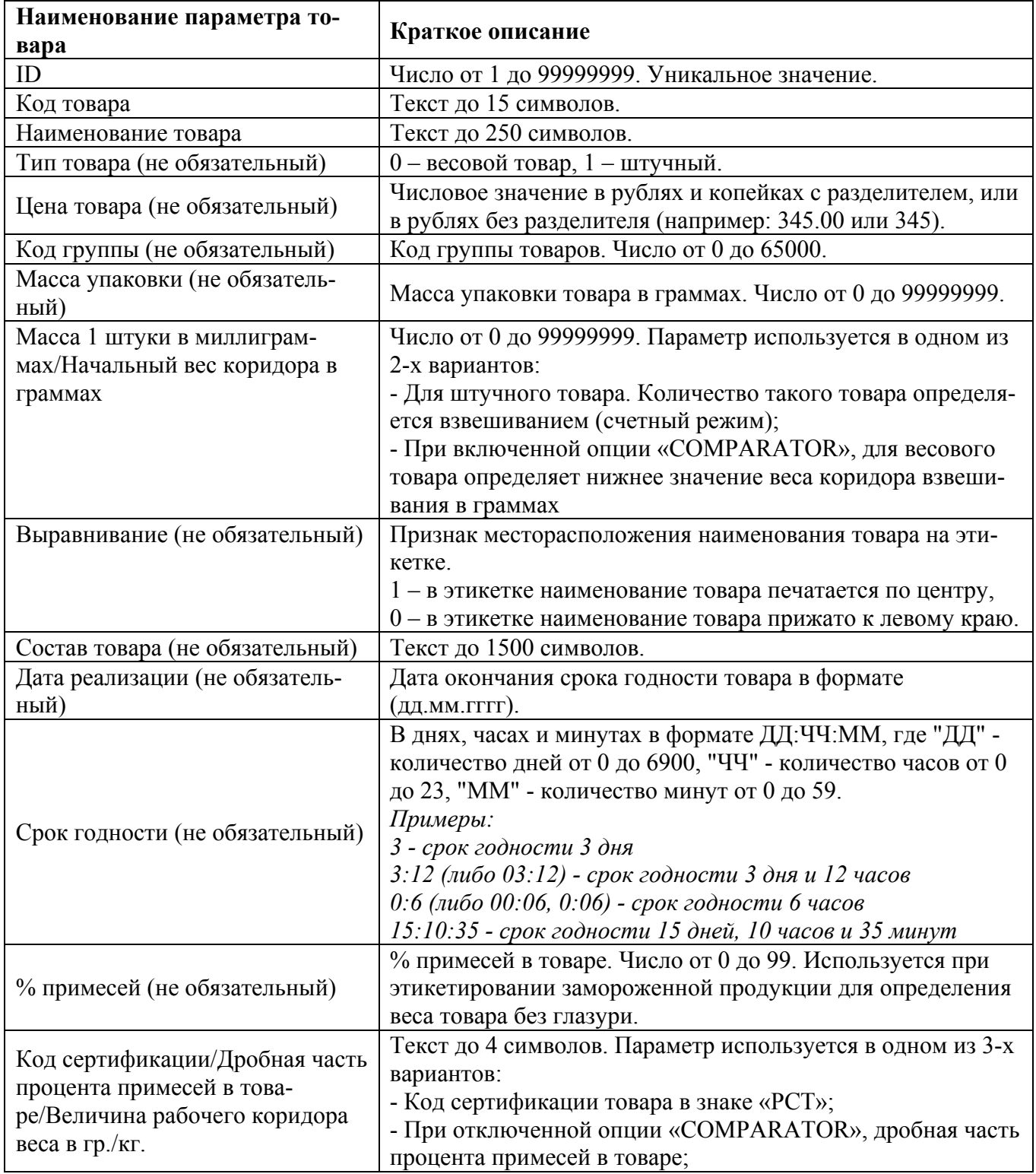

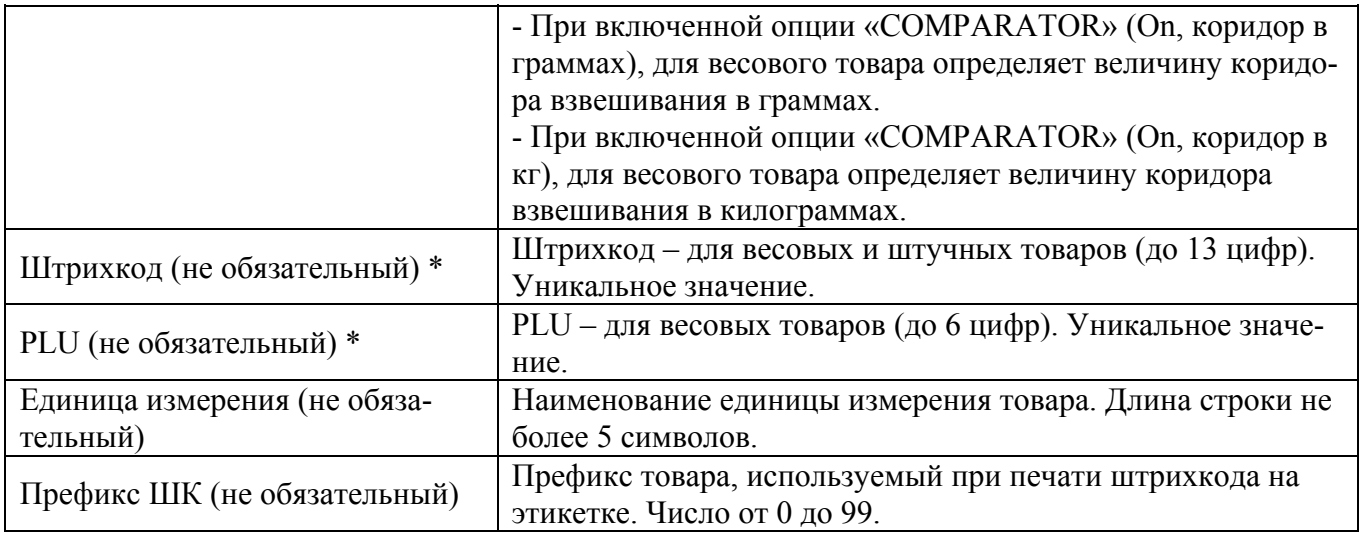

\* Товары, у которых одновременно заданы и PLU, и штрихкод, на терминале возможно вызвать только по PLU или штрихкоду, и невозможно - по коду, по наименованию и по кнопке быстрого вызова.

Пример заполненного файла <sup>в</sup> формате XLS размещен <sup>в</sup> каталоге …

\TerminalDriver\DataCollectionTerminal\Languages\<код языка>\Examples\Excel.

# <span id="page-4-0"></span>**3.3 Подготовка справочника операторов в виде файла программы Excel**

При необходимости загрузки в терминал справочника операторов, создается файл справочника операторов в формате электронной таблицы Excel (файл формата XLS, XLSX). Для чего, в таблицу первого листа программы Excel вводятся или импортируются параметры операторов. Правила заполнения таблицы следующие:

- В первую строку таблицы вводятся наименования параметров операторов.

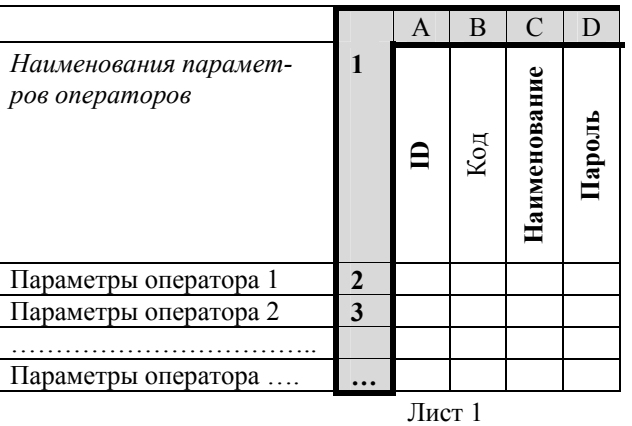

 Запись <sup>в</sup> таблицу наименований параметров, <sup>в</sup> указанном на рисунке порядке, является обязательным условием нормального функционирования программы.

Терминалы допускают загрузку до 300 операторов.

- Каждая последующая строка таблицы содержит описание только одного оператора, при этом для каждого оператора должны быть заполнены обязательные поля (ID, Наименование, Пароль).

Описание параметров операторов сведено в таблицу.

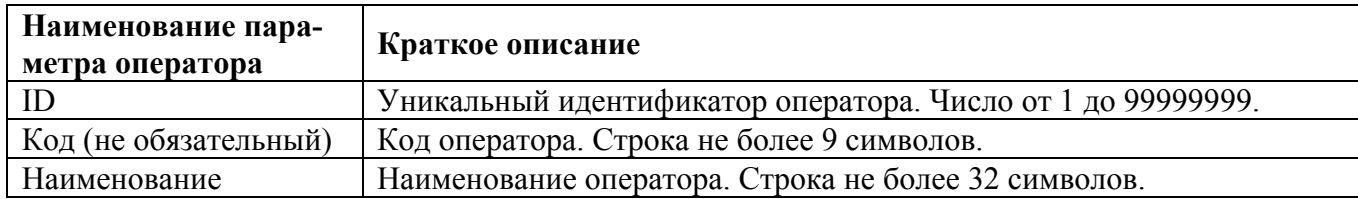

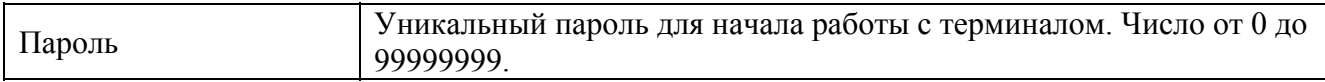

Пример заполненного файла <sup>в</sup> формате XLS размещен <sup>в</sup> каталоге …

\TerminalDriver\DataCollectionTerminal\Languages\<код языка>\Examples\Excel.

#### <span id="page-5-0"></span>**3.4 Подготовка справочника складов в виде файла программы Excel**

При необходимости загрузки в терминал справочника складов, создается файл справочника складов в формате электронной таблицы Excel (файл формата XLS, XLSX). Для чего, в таблицу первого листа программы Excel вводятся или импортируются параметры складов. Правила заполнения таблицы следующие:

- В первую строку таблицы вводятся наименования параметров складов.

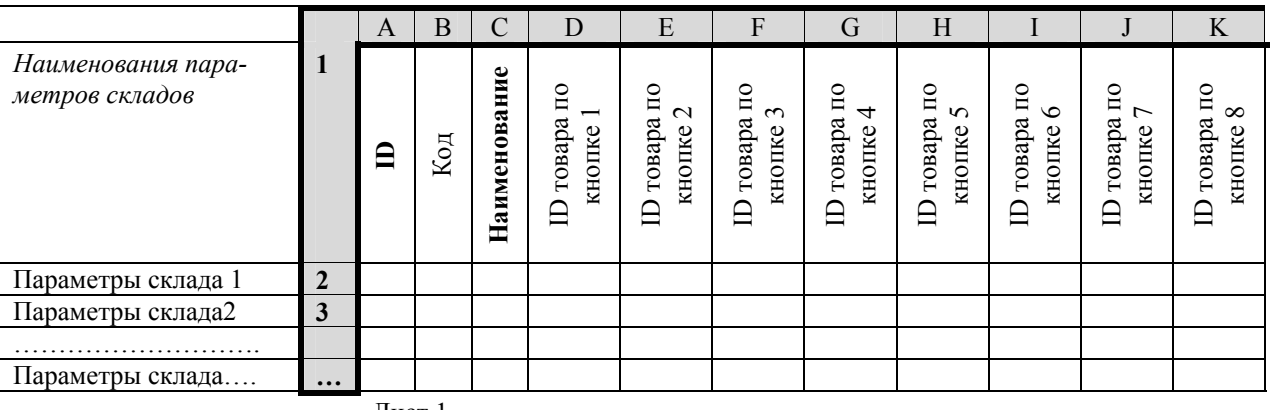

Лист 1

 Запись <sup>в</sup> таблицу наименований параметров, <sup>в</sup> указанном на рисунке порядке, является обязательным условием нормального функционирования программы.

Терминалы допускают загрузку до 300 складов.

- Каждая последующая строка таблицы содержит описание только одного склада, при этом для каждого склада должны быть заполнены обязательные поля (ID, Наименование). Описание параметров складов сведено в таблицу.

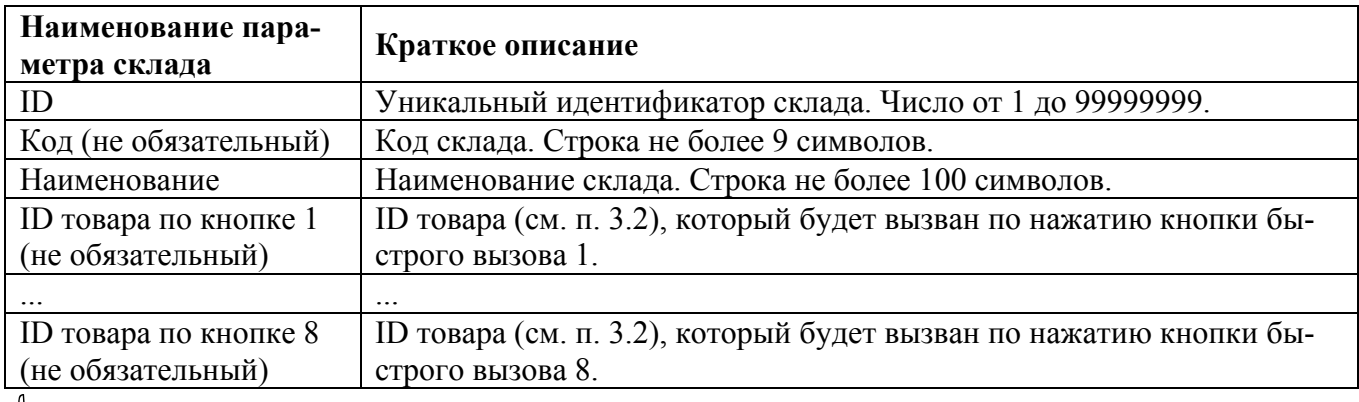

Пример заполненного файла <sup>в</sup> формате XLS размещен <sup>в</sup> каталоге …

\TerminalDriver\DataCollectionTerminal\Languages\<код языка>\Examples\Excel.

#### <span id="page-5-1"></span>**3.5 Подготовка справочника контрагентов в виде файла программы Excel**

При необходимости загрузки в терминал справочника контрагентов, создается файл справочника контрагентов в формате электронной таблицы Excel (файл формата XLS, XLSX). Для чего, в таблицу первого листа программы Excel вводятся или импортируются параметры контрагентов. Правила заполнения таблицы следующие:

- В первую строку таблицы вводятся наименования параметров контрагента.

 $A$  B C

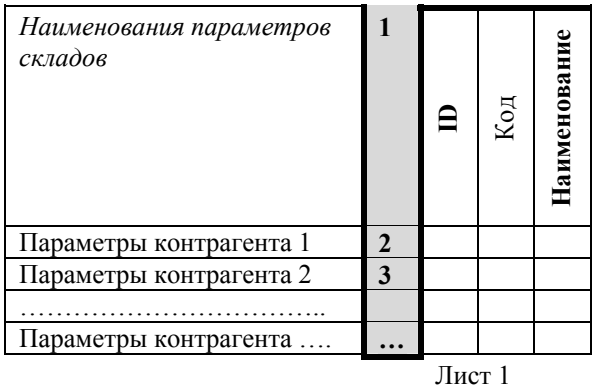

 Запись <sup>в</sup> таблицу наименований параметров, <sup>в</sup> указанном на рисунке порядке, является обязательным условием нормального функционирования программы.

Терминалы допускают загрузку до 100 контрагентов.

- Каждая последующая строка таблицы содержит описание только одного контрагента, при этом для каждого контрагента должны быть заполнены обязательные поля (ID, Наименование).

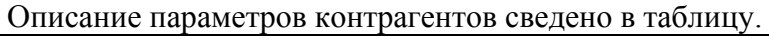

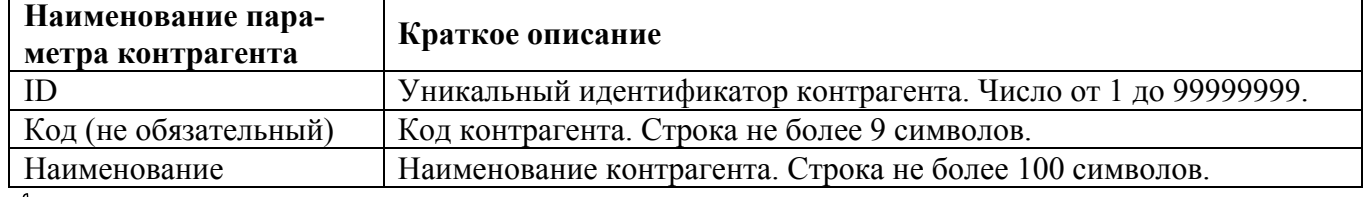

 $\begin{matrix} \emptyset \end{matrix}$  Пример заполненного файла в формате XLS размещен в каталоге ...

\TerminalDriver\DataCollectionTerminal\Languages\<код языка>\Examples\Excel.

#### <span id="page-6-0"></span>**3.6 Настройка связи компьютера с терминалами**

Обмен данными между компьютером и терминалами возможен 2-я способами:

- по интерфейсам Ethernet, RS-232;
- через USB-Flash.

#### <span id="page-6-1"></span>**3.6.1 Настройка связи по интерфейсам Ethernet, RS-232**

Запустить программу "МАССА-К: Обмен Excel с терминалом сбора данных", нажав на соответствующую иконку на экране (Excel ТСД).

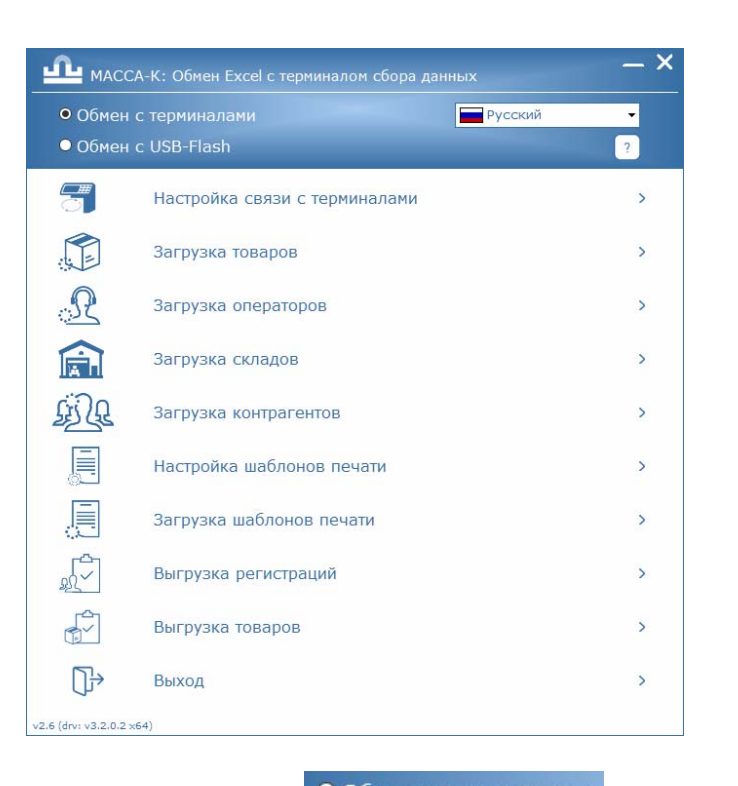

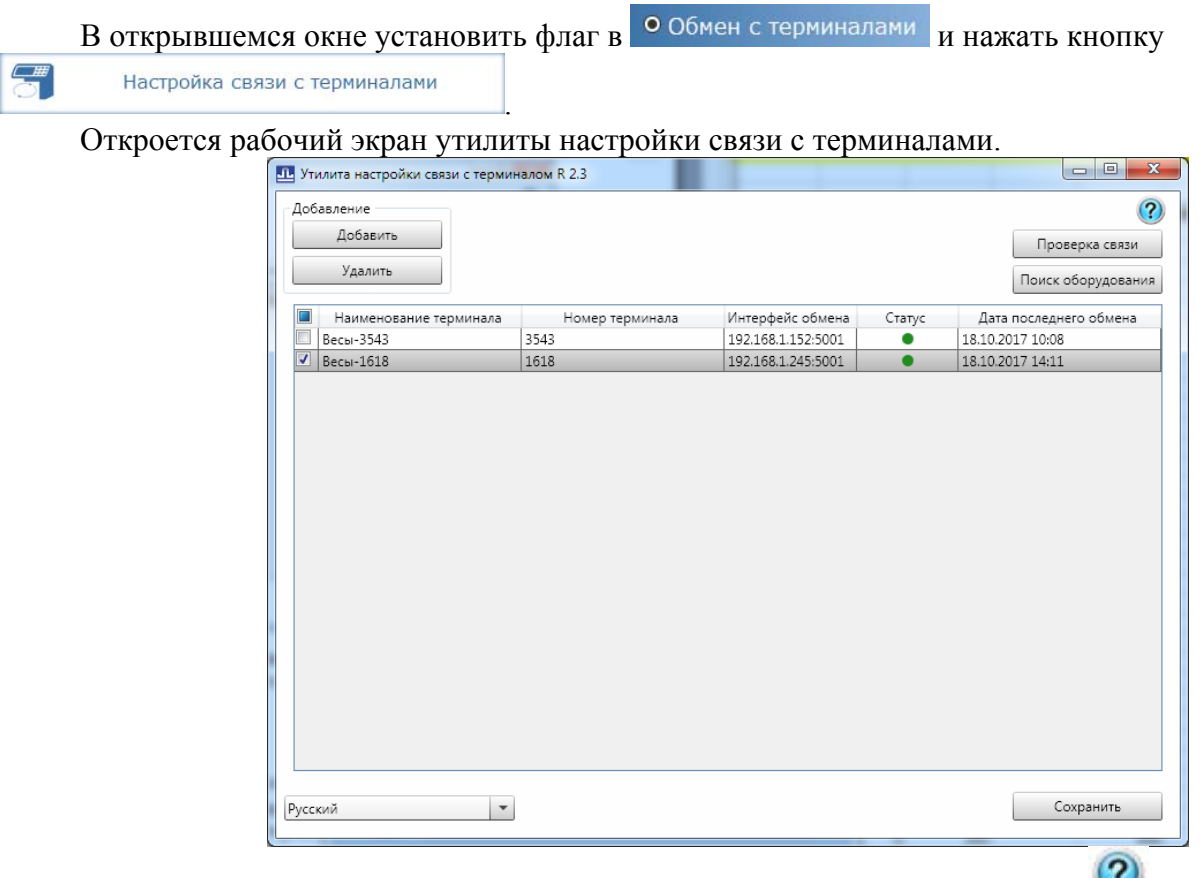

При установлении связи пользуйтесь подсказкой, вызываемой по кнопке ...

Отметить знаком  $\boxtimes$  терминалы, в которые требуется выгрузить справочники и шаблоны печати.

#### <span id="page-7-0"></span>**3.6.2 Настройка связи через USB-Flash**

 $\sqrt[4]{\ }$  Перед использованием USB-Flash, ее необходимо промаркировать на любом терминале. Подробное описание процедуры маркировки приведено в руководстве по эксплуатации терминалов.

Запустить программу "МАССА-К: Обмен Excel с терминалом сбора данных", нажав на соответствующую иконку на экране (Excel ТСД).

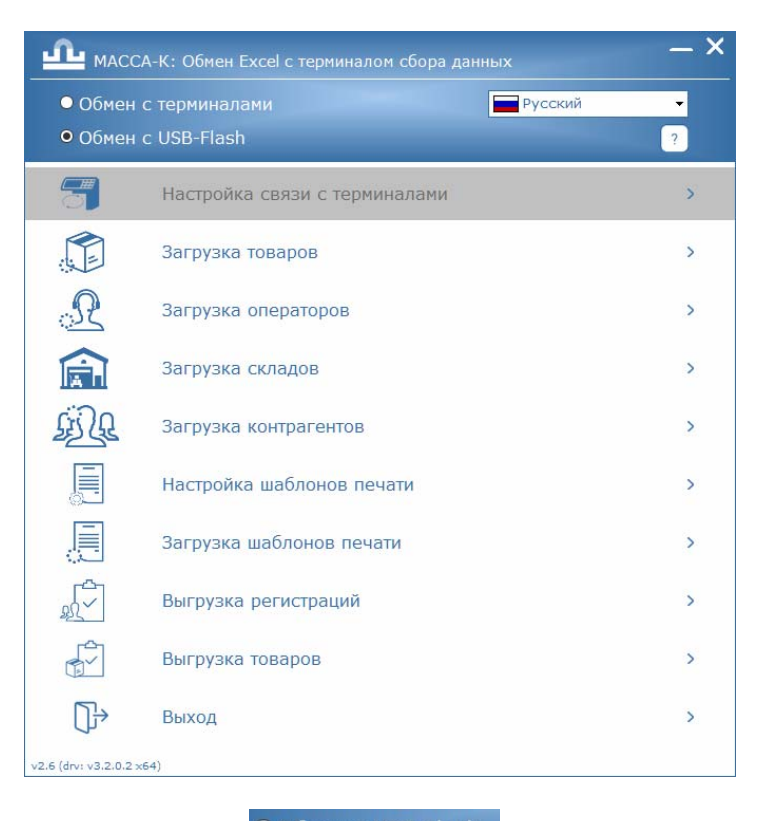

В открывшемся окне установить флаг в обмен с USB-Flash

#### <span id="page-8-0"></span>**3.7 Формирование шаблонов печати этикеток и чека**

Для формирования шаблонов, в главном меню программы нажать кнопку

眞 Настройка шаблонов печати . Откроется окно редактора шаблонов печати. Создать требуемые шаблоны печати этикеток и чека, пользуясь подсказками и справками программы.

Одновременно в терминалы можно загрузить несколько шаблонов этикеток и один шаблон чека. Максимальное количество загружаемых шаблонов этикеток определяется их структурой, в первую очередь, количеством и размером используемых рисунков. В среднем, в терминалы можно загрузить до 40 шаблонов этикеток одновременно. Выбор того или иного шаблона этикетки проводится непосредственно на терминале.

#### <span id="page-8-1"></span>**3.8 Загрузка справочников и шаблонов печати в терминалы**

.

Для загрузки справочника товаров в терминалы, в главном меню программы нажать кнопку

Загрузка товаров

 $\sum_{i=1}^{n}$ 

В зависимости от выбранного способа обмена, загрузка произойдет:

- во все терминалы, отмеченные на экране настройки связи. Разумеется, терминалы должны быть в рабочем состоянии. В конце загрузки на экран будет выведен протокол загрузки:

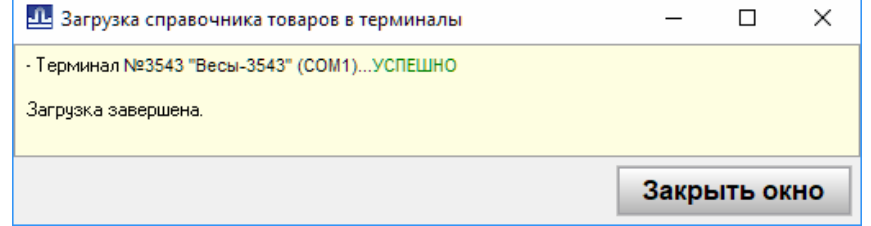

- на USB-Flash. USB-Flash должна быть промаркирована на терминале и подключена к компьютеру. В конце загрузки, на экран будет выведен протокол загрузки:

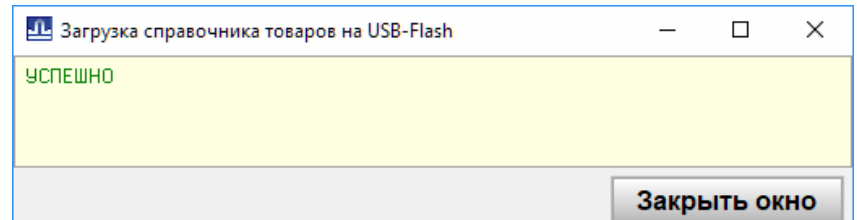

#### Аналогичным образом:

по кнопке  $\mathbb{Z}$  загрузка операторов в терминалы загружается справочник операторов. Загрузка складов по кнопке **катали в загрузка складов**, в терминалы загружается справочник складов. по кнопке  $\frac{\pi}{2}$  3агрузка контрагентов, в терминалы загружается справочник контрагентов. по кнопке  $\overline{\mathbb{R}}$  загрузка шаблонов печати , в терминалы загружаются шаблоны печати.

#### <span id="page-9-0"></span>**3.9 Выгрузка из терминалов регистраций**

Для выгрузки из терминалов регистраций учета товаров, в главном меню программы нажать

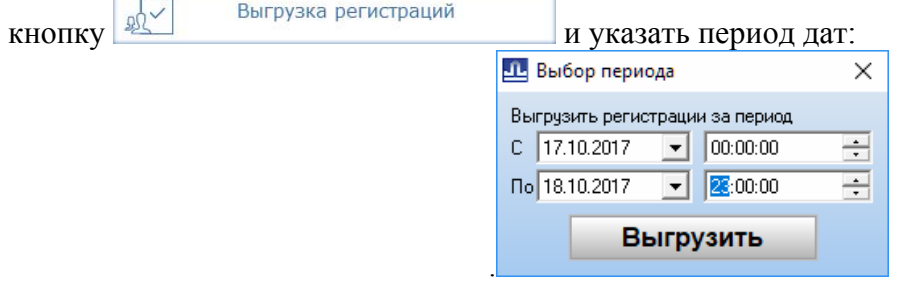

В зависимости от выбранного способа обмена, выгрузка произойдет:

- со всех терминалов, отмеченных на экране настройки связи. Разумеется, терминалы должны быть в рабочем состоянии. В конце выгрузки на экран будет выведен протокол выгрузки:

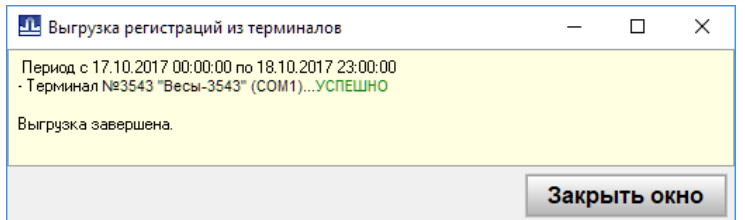

- с USB-Flash. Предварительно на USB-Flash с терминала должны быть загружены регистрации. Подробное описание процедуры обмена с ПК по USB-Flash, приведено в руководстве по эксплуатации терминалов. В конце выгрузки на экран будет выведен протокол выгрузки:

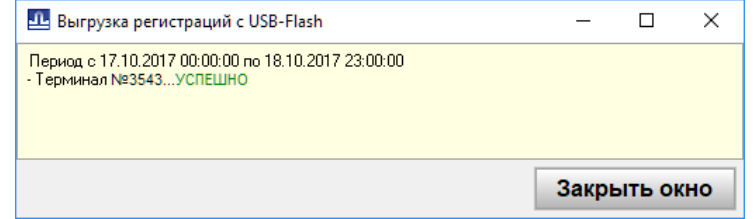

Регистрации выгрузятся в электронную таблицу Excel, следующего вида:

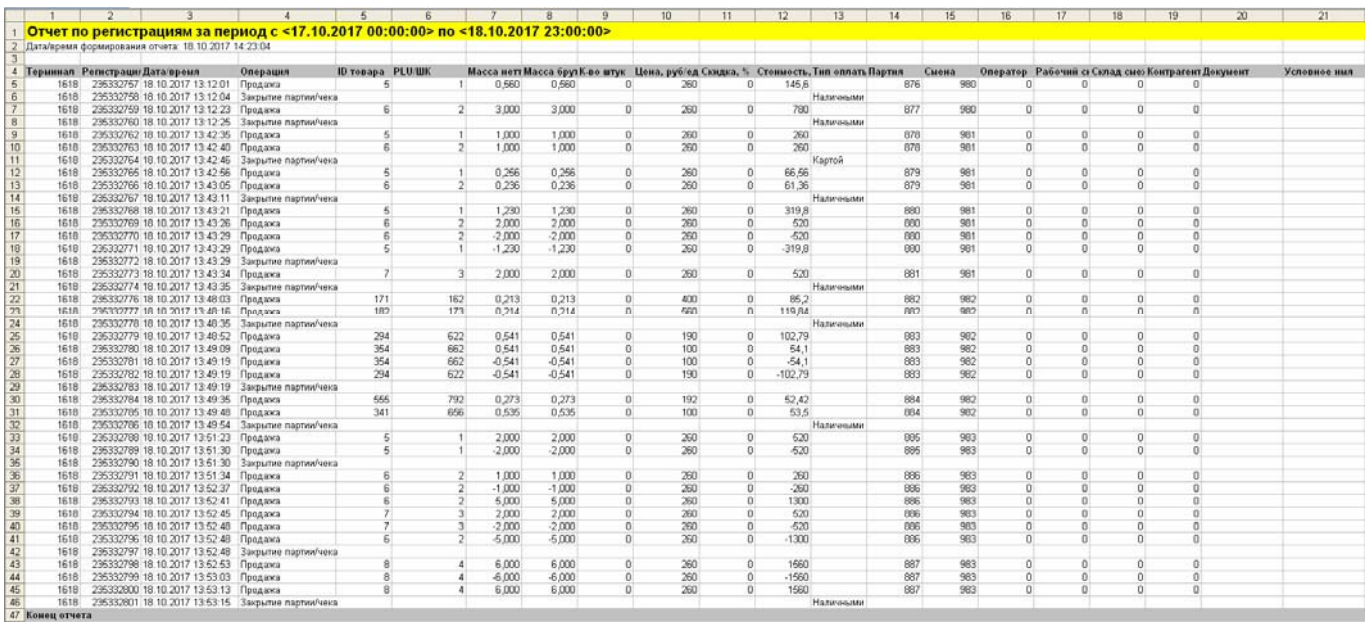

 $\boxed{\begin{matrix} \emptyset & B \end{matrix}}$  герминале сохраняется 20 000 последних регистраций.

Начиная с 5 строки, каждая строка таблицы содержит одну регистрацию.

Описание параметров регистрации будет сведено в таблицу.

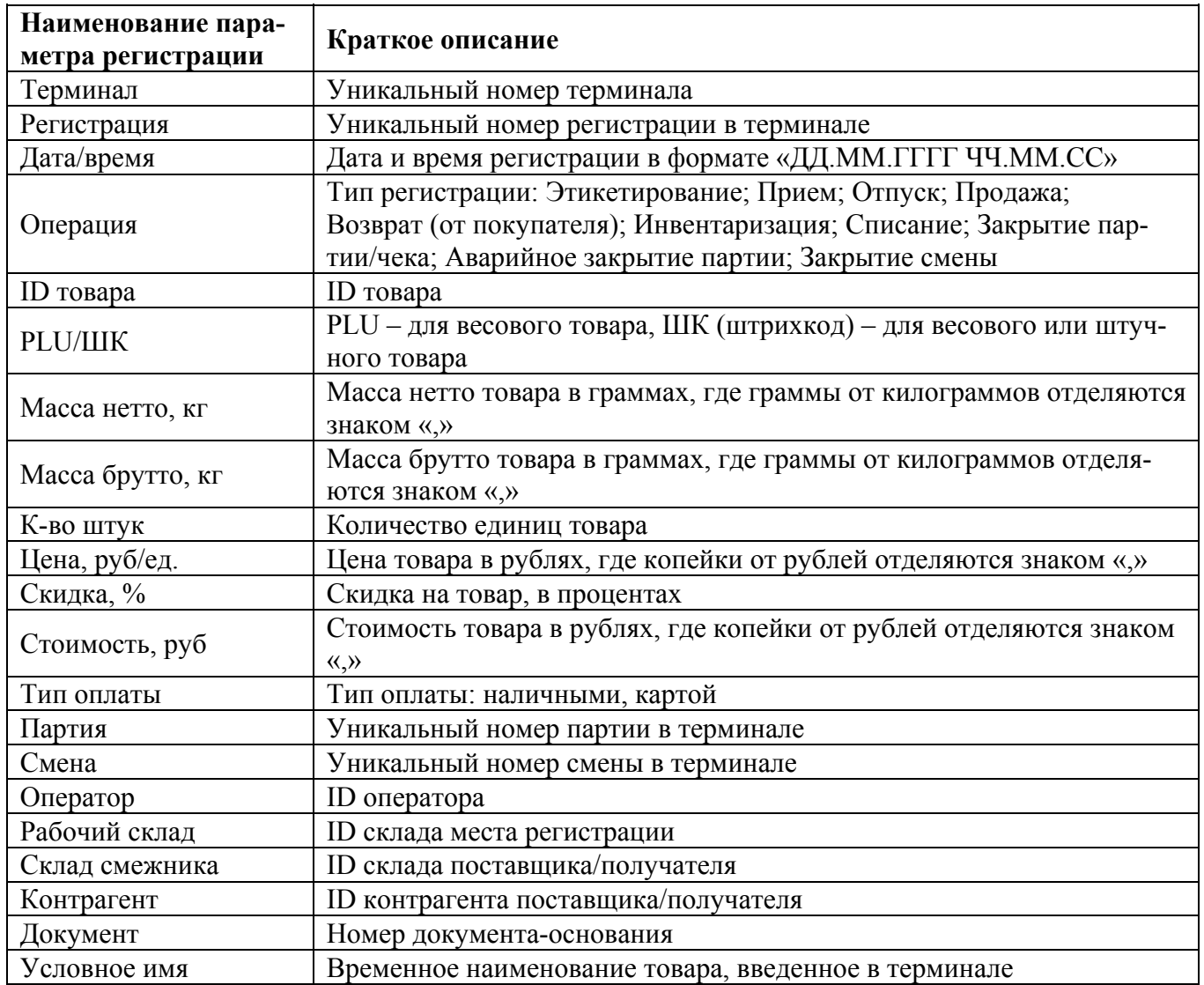

ЕТСД (Редакция 9) 2019 11

#### <span id="page-11-0"></span>**3.10 Выгрузка справочника товаров из терминала**

Для выгрузки справочника товаров из терминалов, в главном меню программы нажать кноп-

 $xy$  .  $x^2 + y^2 - 2x + y^2 - 2x + y^2 - 2x + y^2 - 2x + y^2 - 2x + y^2 - 2x + y^2 - 2x + y^2 - 2x + y^2 - 2x + y^2 - 2x + y^2 - 2x + y^2 - 2x + y^2 - 2x + y^2 - 2x + y^2 - 2x + y^2 - 2x + y^2 - 2x + y^2 - 2x + y^2 - 2x + y^2 - 2x + y^2 - 2x + y^2 - 2x + y^2 - 2x + y^2 - 2x + y^2 - 2x + y^2 - 2x + y^$ 

В зависимости от выбранного способа обмена, выгрузка произойдет:

- из первого по списку терминала, отмеченного на экране настройки связи. Разумеется, терминалы должны быть в рабочем состоянии. В конце загрузки на экран будет выведен протокол загрузки:

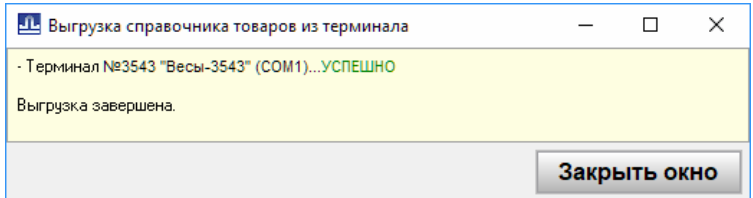

- с USB-Flash. USB-Flash должна быть промаркирована на терминале, содержать справочник товаров и подключена к компьютеру. В конце загрузки, на экран будет выведен протокол загрузки:

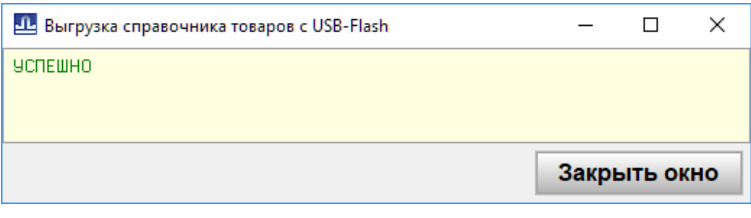

Справочник товаров будет выгружен в файл Excel в формате, описанном в п.3.2.

#### Адрес предприятия-изготовителя - АО «МАССА-К»

Россия, 194044, Санкт-Петербург, Пироговская наб., 15, лит.А Торговый отдел: тел./факс (812) 346-57-03 (04) Отдел гарантийного ремонта/Служба поддержки: тел.(812) 319-70-87, (812) 319-70-88 Е-mail: [support@massa.ru](mailto:support@massa.ru) 

> Отдел маркетинга: тел./факс (812) 313-87-98, тел. (812) 346-57-02, (812) 542-85-52

E-mail: info@massa.ru, **[www.massa.ru](http://www.massa.ru/)**